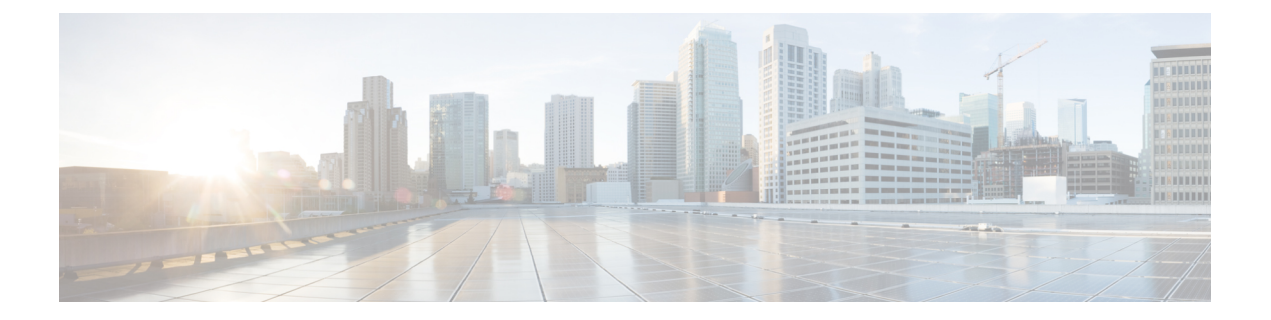

# **HDS** 導入の管理

- HDS 導入環境の管理 (1 ページ)
- クラスタアップグレード スケジュールの設定 (1 ページ)
- ノード構成の変更 (2 ページ)
- •ブロックされた外部 DNS 解決モードをオフにする (5ページ)
- ノードの削除 (6ページ)
- ディザスタ リカバリ後のクラスタの再構築 (7 ページ)
- (オプション) HDS 構成後に ISO をマウント解除する (8 ページ)

## **HDS** 導入環境の管理

•

ハイブリッドデータセキュリティ導入を管理するには、ここで説明するタスクを使用します。

# クラスタアップグレード スケジュールの設定

ハイブリッドデータセキュリティのソフトウェアアップグレードはクラスタレベルで自動的 に行われるため、すべてのノードが常に同じソフトウェアバージョンを実行していることが保 証されます。アップグレードは、クラスタのアップグレード スケジュールに従って行われま す。ソフトウェア アップグレードが利用可能になった時点で、スケジュールされたアップグ レード時間よりも前に手動でクラスタをアップグレードすることもできます。特定のアップグ レード スケジュールを設定することも、デフォルトのスケジュール(米国:アメリカ/ロサン ゼルス時間の毎日午前3:00)を適用することもできます。必要に応じて、予定されているアッ プグレードを延期することもできます。

アップグレードスケジュールを設定するには、次の手順に従います。

## 手順

ステップ **1** Control Hub にログインします。

- ステップ2 概要ページの [ハイブリッドサービス (Hybrid Services) ] で、[Hybrid Data Security] を選択しま す。
- ステップ **3** [Hybrid Data Security リソース(ハイブリッド データ セキュリティ Resources)] ページで、ク ラスタを選択します。
- ステップ **4** 右側の [概要(Overview)] パネルの [クラスタ設定(Cluster Settings)] で、クラスタ名を選択 します。
- ステップ **5** [設定(Settings)] ページの [アップグレード(Upgrade)] で、アップグレード スケジュールの 時間とタイムゾーンを選択します。

注:選択したタイムゾーンで次に使用可能なアップグレードの日時が表示されます。必要に応 じて、[延期(Postpone)] をクリックして、アップグレードを翌日に延期できます。

## ノード構成の変更

次のような場合には、ハイブリッド データ セキュリティ ノードの構成を変更しなければなら ないことがあります。

- 有効期限切れなどの理由により、x.509 証明書を変更する場合。
- 証明書の CN ドメイン名の変更はサポートされていません。ドメ インは、クラスタの登録に使用された元のドメインと一致してい る必要があります。 (注)
	- データベース設定の更新により PostgreSQL または Microsoft SQL Server データベースのレ プリカが変更される場合。

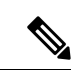

- PostgreSQL から Microsoft SQL Server へのデータの移行、または その逆の移行はサポートされていません。データベース環境を切 り替えるには、Hybrid Data Security の新しい導入環境を起動する 必要があります。 (注)
	- 新しいデータ センターを準備するために新しい構成を作成する場合。

また、セキュリティ上の理由から、ハイブリッド データ セキュリティ は、有効期間が 9 ヶ月 に設定されたサービス アカウント パスワードを使用します。HDS セットアップ ツールによっ てこれらのパスワードが生成されたら、ISO コンフィギュレーション ファイルに含まれる各 HDSノードにパスワードを導入します。組織のパスワードの有効期限が近づくと、お使いのマ シン アカウントのパスワードをリセットするよう求める通知が Webex チームから通知が送ら れます。(この電子メールには、「マシン アカウント API を使用してパスワードを更新して ください(Use the machine account API to update the password)」というテキストが含まれてい

ます)。パスワードの有効期限がまだ切れていない場合は、次の2つのオプションが提示され ます。

- ソフトリセット:古いパスワードと新しいパスワードの両方を最大10日間使用できます。 この期間を利用して、ノード上の ISO ファイルを順次置き換えることができます。
- ハード リセット:古いパスワードはただちに使用できなくなります。

パスワードをリセットしないまま期限切れになると HDS サービスが影響を受けます。この場 合、即座にハード リセットを実行し、すべてのノード上の ISO ファイルを置き換える必要が あります。

新しい構成 ISO ファイルを生成してクラスタに適用するには、次の手順を使用します。

#### 始める前に

• HDS セットアップ ツールは、ローカル マシン上の Docker コンテナとして実行されます。 ツールにアクセスするには、そのマシン上で Docker を実行します。このセットアップ プ ロセスでは、組織の完全な管理者権限を持つ Control Hub アカウントのクレデンシャルが 必要です。

HDSセットアップツールが環境内のプロキシの背後で実行されている場合は、Dockerコン テナを起動するときにDocker環境変数を使用してプロキシ設定(サーバ、ポート、クレデ ンシャル)を指定します。1.e (4ページ)次の表に、考えられる環境変数を示します。

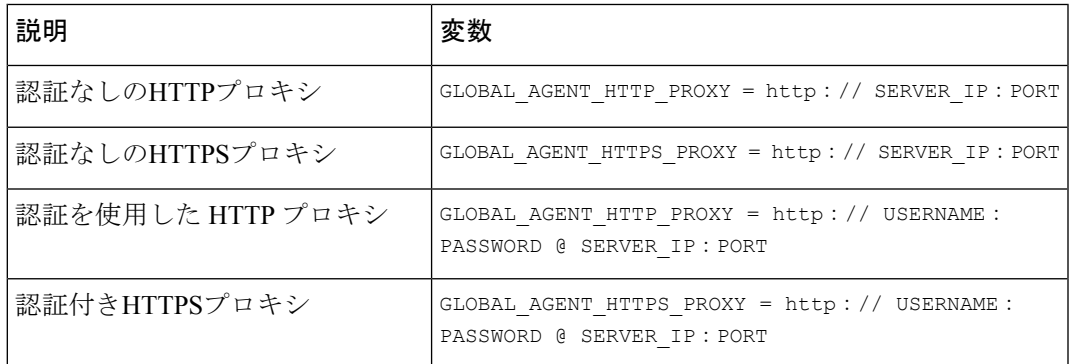

• 新しい構成を生成するには、現在の構成 ISO ファイルのコピーが必要です。この ISO に は、PostgreSQL または Microsoft SQL Server のデータベースを暗号化するマスター キーが 格納されます。データベースのクレデンシャルの変更、証明書の更新、認証ポリシーの変 更を含め、構成を変更するときは必ず、この ISO が必要になります。

#### 手順

ステップ **1** ローカル マシン上の Docker を使用して、HDS セットアップ ツールを実行します。

a) マシンのコマンドラインで、環境に適したコマンドを入力します。

通常の環境:

docker rmi ciscocitg/hds-setup:stable

```
FedRAMP環境の場合:
```
docker rmi ciscocitg/hds-setup-fedramp:stable

- この手順で、以前の HDS セットアップ ツール イメージがクリーンアップさ れます。それ以前のイメージがない場合はエラーが返されますが、無視して かまいません。 (注)
- b) Dockerイメージレジストリにサインインするには、次のように入力します。

docker login -u hdscustomersro

c) パスワードプロンプトで、次のハッシュを入力します。

dckr\_pat\_aDP6V4KkrvpBwaQf6m6ROkvKUIo

d) 環境に合わせて最新の安定したイメージをダウンロードします。

通常の環境:

docker pull ciscocitg/hds-setup:stable

#### FedRAMP環境の場合:

docker pull ciscocitg/hds-setup-fedramp:stable

- この手順では、必ず最新のセットアップツールをプルしてください。2018年 2 月 22 日より前に作成されたツールのバージョンには、パスワードのリセッ ト画面がありません。 (注)
- e) プルが完了したら、環境に適したコマンドを入力します。
	- プロキシのない通常の環境:

docker run -p 8080:8080 --rm -it ciscocitg/hds-setup:stable

• HTTP プロキシを使用する通常の環境:

docker run -p 8080:8080 --rm -it -e GLOBAL\_AGENT\_HTTP\_PROXY=http://SERVER\_IP:PORT ciscocitg/hds-setup:stable

• HTTPS プロキシを使用する通常の環境:

docker run -p 8080:8080 --rm -it -e GLOBAL\_AGENT\_HTTPS\_PROXY=http://SERVER\_IP:PORT ciscocitg/hds-setup:stable

• プロキシのない FedRAMP 環境の場合:

docker run -p 8080:8080 --rm -it ciscocitg/hds-setup-fedramp:stable

• HTTP プロキシを使用する FedRAMP 環境の場合:

docker run -p 8080:8080 --rm -it -e GLOBAL\_AGENT\_HTTP\_PROXY=http://SERVER\_IP:PORT ciscocitg/hds-setup-fedramp:stable

• HTTPS プロキシを使用する FedRAMP 環境の場合:

docker run -p 8080:8080 --rm -it -e GLOBAL\_AGENT\_HTTPS\_PROXY=http://SERVER\_IP:PORT ciscocitg/hds-setup-fedramp:stable

コンテナが実行中の場合、「Express server listening on port 8080」という出力が表示され ます。

- f) ブラウザを使用して、ローカルホスト http://127.0.0.1:8080 に接続します。
- g) プロンプトが表示されたら、Control Hub ユーザのサインイン資格情報を入力して [同意 する(Accept)] をクリックします。
- h) 現在の構成 ISO ファイルをインポートします。
- i) プロンプトの指示に従ってツールを完了し、更新されたファイルをダウンロードします。 セットアップ ツールをシャット ダウンするには、CTRL+C を押します。
- j) 別のデータ センターで、更新されたファイルのバックアップ コピーを作成します。
- ステップ **2** 実行中の **HDS** ノードが **1** つしかない場合は、新しい ハイブリッド データ セキュリティ ノー ド VM を作成し、新しい構成 ISO ファイルを使ってそれを登録します。詳細な手順について は、[「追加ノードの作成と登録](cmgt_b_hybrid-data-security_chapter3.pdf#nameddest=unique_45)」を参照してください。
	- a) HDS ホストの OVA をインストールします。
	- b) HDS VM をセットアップします。
	- c) 更新された構成ファイルをマウントします。
	- d) 新しいノードを Control Hub に登録します。
- ステップ **3** 古いコンフィギュレーション ファイルを実行している既存の HDS ノードの場合は、ISO ファ イルをマウントします。次の手順を各ノードで順番に実行し、次のノードの電源をオフにする 前に各ノードを更新します。
	- a) 仮想マシンの電源をオフにします。
	- b) VMware vSphereクライアントの左側のナビゲーションウィンドウで、VMを右クリックし て [設定の編集(Edit Settings)] をクリックします。
	- c) [CD/DVD ドライブ 1(CD/DVD Drive 1)] をクリックし、ISO ファイルからマウントする オプションを選択して、新しい構成 ISO ファイルをダウンロードした場所を参照します。
	- d) [電源投入時に接続(Connect at power on)] をオンにします。
	- e) 変更を保存し、仮想マシンの電源をオンにします。
- ステップ **4** 古い構成ファイルを実行している残りのノードごとに、ステップ3を繰り返して構成を置き換 えます。

# ブロックされた外部 **DNS** 解決モードをオフにする

ノードを登録するか、ノードのプロキシ設定を確認すると、プロセスは、Cisco Webex クラウ ド への DNS ルックアップと接続をテストします。ノードの DNS サーバがパブリック DNS 名 を解決できない場合、ノードはブロックされた外部 DNS 解決モードに自動的に進みます。

ノードが内部 DNS サーバを介してパブリック DNS 名を解決できる場合は、各ノードでプロキ シ接続テストを再実行することによって、このモードをオフにすることができます。

## 始める前に

内部 DNS サーバがパブリック DNS 名を解決できること、およびノードがパブリック DNS 名 と通信できることを確認します。

#### 手順

- ステップ **1** Webブラウザで、Hybrid DataSecurityノードインターフェイス(たとえばhttps://192.0.2.0/setup などのIPaddress/setup)を開き、ノード用にセットアップした管理者の資格情報を入力し、[サ インイン(Sign In)] をクリックします。
- ステップ **2 [**概要(**Overview**)**]**(デフォルトのページ)に移動します。

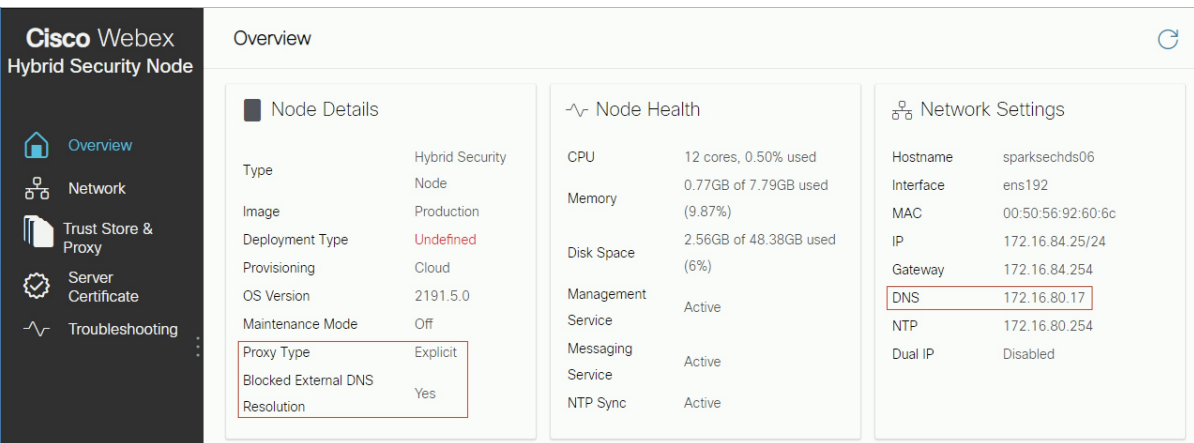

有効にすると、**[**ブロックされた外部**DNS**解決(**Blocked External DNS Resolution**)**]**が **[**はい (**Yes**)**]** に設定されます。

ステップ **3 [**信頼ストアおよびプロキシ(**Trust Store & Proxy**)**]** ページに移動します。

ステップ **4 [**プロキシ接続の確認(**Check Proxy Connection**)**]** をクリックします。

外部 DNS 解決が成功しなかったというメッセージが表示された場合、ノードは DNS サーバに アクセスできなかったため、ノードはこのモードのままになります。それ以外の場合は、ノー ドを再起動して、**[**概要(**Overview**)**]** ページに戻ってから、[ブロックされた外部DNS解決 (Blocked External DNS Resolution)] を [いいえ (No)] に設定する必要があります。

## 次のタスク

Hybrid Data Security クラスタ内の各ノードのプロキシ接続を再度テストします。

# ノードの削除

Webex クラウドから ハイブリッド データ セキュリティ ノードを削除するには、次の手順に従 います。クラスタからノードを削除した後で、仮想マシンを削除して、セキュリティデータに それ以降アクセスできないようにします。

手順

- ステップ **1** ローカルマシン上のVMware vSphereクライアントを使用してESXi仮想ホストにログインし、 仮想マシンの電源をオフにします。
- ステップ **2** 次のようにしてノードを削除します。
	- a) Control Hub にサインインして、[サービス(Services)] を選択します。
	- b) ハイブリッドデータ セキュリティ カードで、[すべて表示 (View All) 1をクリックして ハイブリッド データ セキュリティ リソース ページを表示します。
	- c) クラスタを選択すると、[概要(Overview)] パネルが表示されます。
	- d) [ノードリストを開く(Open nodes list)] をクリックし ます。
	- e) [ノード (Nodes) 1タブで、削除するノードを選択します。
	- f) **[**アクション(**Actions**)**]** > **[**ノードを登録解除(**Deregister node**)**]** をクリックします。
- ステップ **3** VSphere クライアントで、VM を削除します。(左側のナビゲーションウィンドウで、VM を 右クリックし、[削除(Delete)] をクリックします)。

VM を削除しない場合は、ISO コンフィギュレーション ファイルをマウント解除するのを忘れ ないでください。ISO ファイルがなければ、VM を使用してセキュリティ データにアクセスす ることはできません。

# ディザスタ リカバリ後のクラスタの再構築

ハイブリッド データ セキュリティ クラスタが提供する最も重要なサービスは、Webex クラウ ドに保存されるメッセージやその他のコンテンツを暗号化するために使用するキーの作成と保 管です。ハイブリッド データ セキュリティ に割り当てられる組織内の各ユーザについて、新 しいキーの作成要求がクラスタにルーティングされます。クラスタはまた、キーの取得が許可 されたユーザ(たとえば、会話スペースのメンバー)に、作成したキーを返す役割も担いま す。

クラスタはこれらのキーを提供するという重要な役割を果たすため、クラスタが稼働中の状態 を維持すること、および適切なバックアップが維持されることが不可欠です。ハイブリッド データ セキュリティ データベースが失われたり、スキーマに使用されている構成 ISO が失わ れたりすると、顧客のコンテンツが回復不能になります。このような損失を防ぐには、次の慣 例が必須となります。

- 構成 ISO ファイルをバックアップし、クラスタとは異なるデータ センターにバックアッ プを保存します。
- PostgreSQL または Microsoft SQL Server データベースのバックアップを継続的に作成し、 別のデータセンターに保管します。
- VM の実稼働環境とバックアップ PostgreSQL または Microsoft SQL Server データベースを ミラーリングするバックアップデータセンターを保守します。たとえば、実稼働環境に HDS ノードを実行する 3 つの VM がある場合、バックアップ環境にも 3 つの VM が必要

です。(このフェールオーバーモデルの概要については、「[ディザスタリカバリのための](cmgt_b_hybrid-data-security_chapter1.pdf#nameddest=unique_29) [スタンバイ](cmgt_b_hybrid-data-security_chapter1.pdf#nameddest=unique_29) データ センター」を参照してください)。

障害によってプライマリデータセンターの HDS 導入環境が使用できなくなった場合は、次の 手順に従って手動でスタンバイ データ センターにフェールオーバーします。

#### 手順

- ステップ **1** Control Hub から、元のデータ センターの HDS ノードを削除します。(この手順で、これらの ノードを登録解除します)。「ノードの削除 (6 ページ)」を参照してください。
- ステップ **2** スタンバイデータセンターのPostgreSQLまたはMicrosoftSQLサーバデータベースをアクティ ブ(プライマリまたはマスター)データベースにします。元のデータベースが使用可能な場合 は、パッシブ(スタンバイ)データベースにします。
- ステップ **3** スタンバイデータセンターのデータベースログイン情報が元のログイン情報と異なる場合は、 HDS セットアップツールを実行し、元のファイルを使用して新しい構成ファイルを作成しま す。「ノード構成の変更 (2 ページ)」を参照してください。
- ステップ **4** スタンバイ データ センターのバックアップ VM を使用して、各 VM に ISO ファイルをマウン トし、ノードを登録して新しいクラスタ内に ハイブリッド データ セキュリティ ノードを作成 します。

この手順は、初めてノードをインストールする場合とほぼ同じですが、ノードがまだ登録され ていて、サービスを非アクティブ化していない限り、トライアル フェーズはありません。

ステップ **5** できるだけ早く、ISO構成ファイルのバックアップコピーを安全な場所に保存し、データベー スを起動して新しいアクティブ データベースのスタンバイとして実行するようにしてくださ い。

# (オプション)**HDS** 構成後に **ISO** をマウント解除する

標準のHDS設定は、ISOをマウントして実行されます。ただし、ISOファイルをマウントした ままにしないことを希望するお客様もいます。すべての HDS ノードが新しい設定を取得した 後、ISO ファイルをマウント解除できます。

引き続きISOファイルを使用して設定を変更します。新しいISOを作成するか、セットアップ ツールを使用して ISO を更新する場合は、すべての HDS ノードに更新された ISO をマウント する必要があります。すべてのノードが設定変更を取得したら、この手順でISOを再度マウン ト解除できます。

### 始める前に

すべての HDS ノードをバージョン 2021.01.22.4720 以降にアップグレードします。

### 手順

- ステップ **1** HDS ノードの 1 つをシャットダウンします。
- ステップ2 vCenter Server Appliance で、HDS ノードを選択します。
- ステップ **3 [Edit Settings** > **CD / DVD drive]** を選択し、**[Datastore ISO File]** をオフにします。
- ステップ **4** HDS ノードの電源をオンにし、少なくとも 20 分間アラームがないことを確認します。
- ステップ **5** 各 HD ノードに対して順番に繰り返します。

関連トピック

HDS 構成 ISO [のアップロードとマウント](cmgt_b_hybrid-data-security_chapter3.pdf#nameddest=unique_43)

翻訳について

このドキュメントは、米国シスコ発行ドキュメントの参考和訳です。リンク情報につきましては 、日本語版掲載時点で、英語版にアップデートがあり、リンク先のページが移動/変更されている 場合がありますことをご了承ください。あくまでも参考和訳となりますので、正式な内容につい ては米国サイトのドキュメントを参照ください。